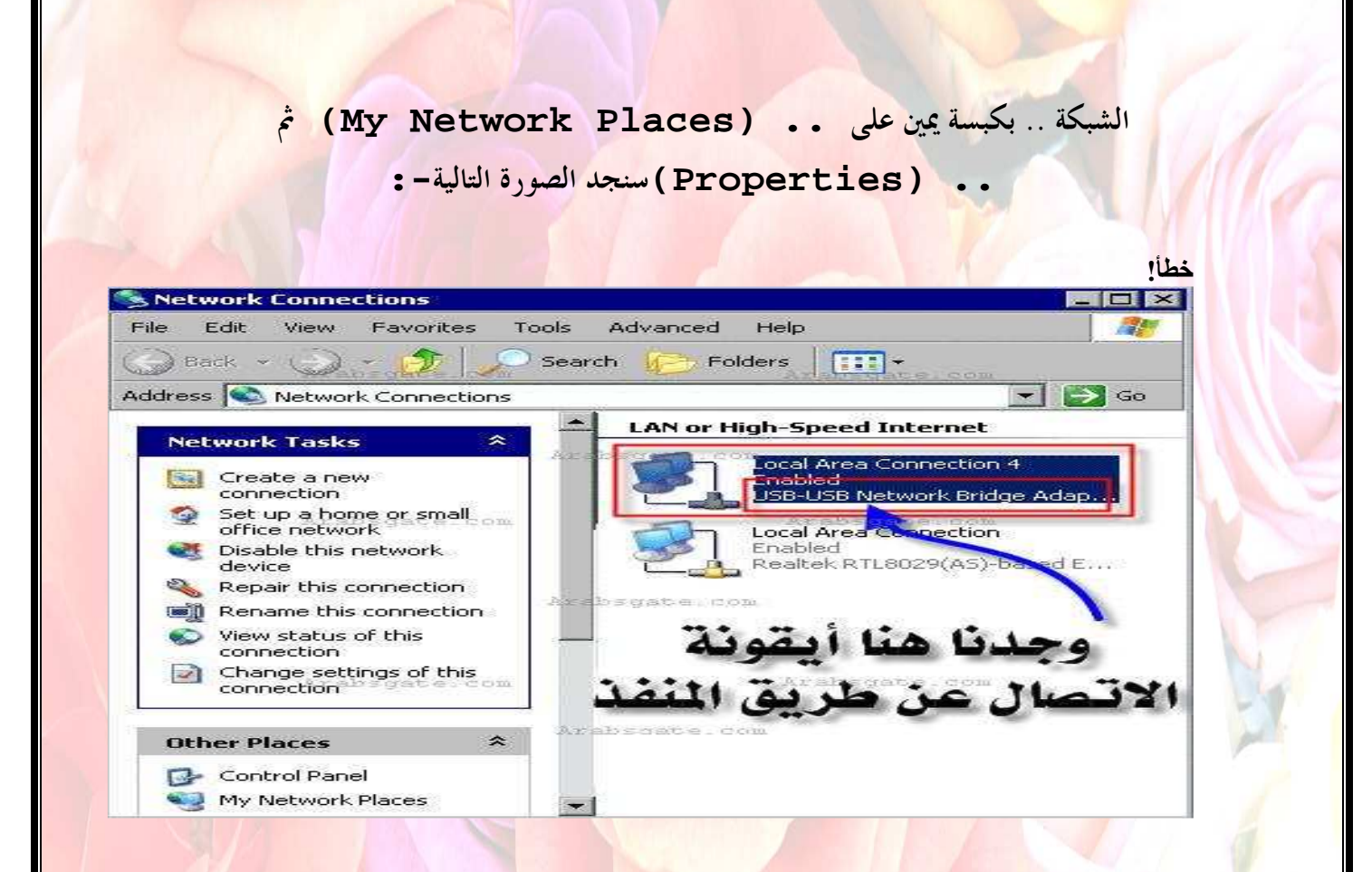

وبكبسة يمين على هذا الأيقون ،، ثم اختيار خصائص**..(Properties (**

وبالتالي يتم التعامل معه الآن كأنه كرت شبكة ،، بحيث يتم تحديد **IP** له ، ووضع علامة صح عند السماح بمشاركة الملفات والطباعة .. كما في الصورة التالية **:-**